# MS7016 **User Manual**

## **7" TABLET PC ANDROID**

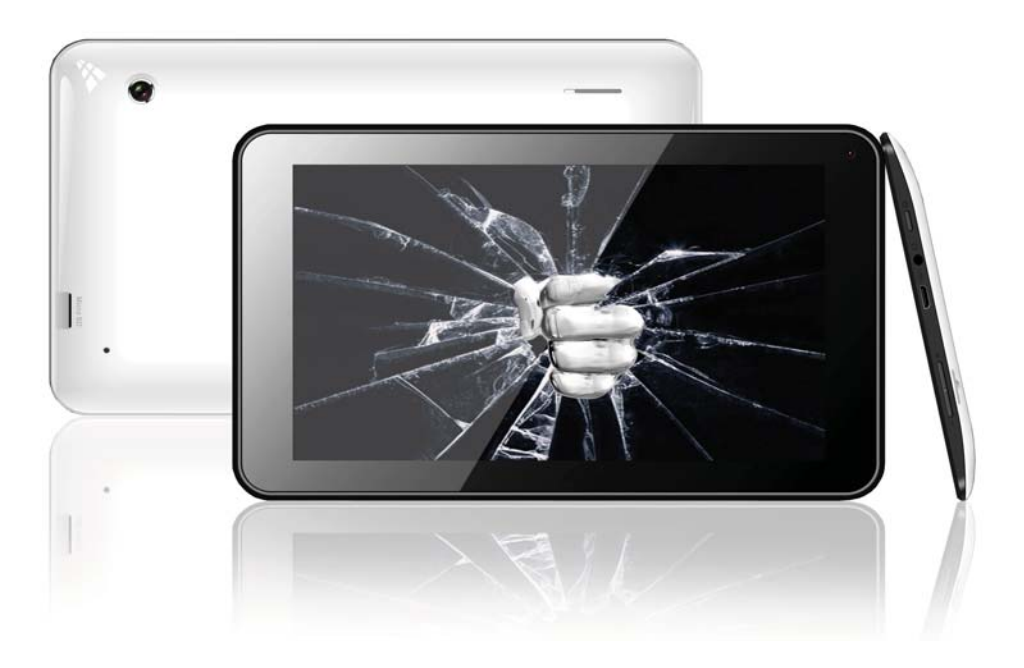

## **FCC Class B:**

*Note: This equipment has been tested and found to comply with the limits for a Class B digital device, pursuant to part 15 of the FCC Rules. These limits are designed to provide reasonable protection against harmful interference in a residential installation. This equipment generates uses and can radiate radio frequency energy and, if not installed and used in accordance with the instructions, may cause harmful interference to radio communications. However, there is no guarantee that interference will not occur in a particular installation. If this equipment does cause harmful interference to radio or television reception, which can be determined by turning the equipment off and on, the user is encouraged to try to correct the interference by one or more of the following measures:*

- *Reorient or relocate the receiving antenna.*
- *Increase the separation between the equipment and receiver.*
- *Connect the equipment into an outlet on a circuit different from that to which the receiver is connected.*
- *Consult the dealer or an experienced radio/TV technician for help.*

#### NOTICE:

1. The changes or modifications not expressly approved by the party responsible for compliance could void the user's authority to operate the equipment.

2. Shielded interface cables and AC power cord, if any, must be used in order to comply with the

Emission limits.

3. The manufacture is not responsible for any radio or TV interference caused by unauthorized modification to the equipment. It is the responsibilities of the user to correct such interference.

This device complies with Part 15 of the FCC Rules. Operation is subject to the following two conditions: (1) this device may not cause harmful interference, and (2) this device must accept any interference received, including interference that may cause undesired operation.

#### **SAFETY PRECAUTIONS**

- -Do not subject the device to severe impact or drop it from heights.
- -Do not use the device in extreme hot or cold, dusty or damp conditions. Do not expose it to direct sunlight.
- -Avoid using the device near strong magnetic fields.
- - Normal functioning of the product may be disturbed by ESD. If so, simply reset and restart the device following the instruction manual. During file transmission, please handle with care and operate in a static-free environment.
- - Keep the device away from water and other liquids. In the event that water or other liquids enter the device, power off the product immediately and clean the device.
- -Do not use chemicals to clean the device in order to avoid corrosion. Clean it with a dry cloth.
- - Do not install this equipment in a confined space such as a book case or similar unit. The ventilation should not be impeded by covering the ventilation openings with items such as newspaper, table-cloths, curtains etc.
- -No naked flame sources, such as lighted candles, should be placed on the apparatus.
- -Attention should be drawn to environmental aspects of battery disposal.
- -Use the apparatus in moderate climates.
- -We are not responsible for damage or lost data caused by malfunction, misuse, modification of the device or battery replacement.
- -Do not attempt to disassemble, repair or modify the product. This will invalidate the warranty.
- -If the device will not be used for an extended period of time, please charge the battery at least once per month to maintain battery life.
- -Charge the battery if: a) The battery level icon displays
- - (An empty battery) b) The device powers off automatically when restarted. c) There is no response when pressing keys with keys unlocked and battery full.
- -Do not interrupt the connection when the device is being formatted or transferring files. Otherwise, data may be corrupted or lost.
- -When the device is used as a portable HD, please use only per the instructions. Otherwise, permanent data loss could occur.
- -Please use and install data using the attachments/accessories provided and only according to the manufacturer's instruction.
- -Please refer to the information on the bottom of the device for electrical and safety information before installing data or operating the device.
- - To reduce the risk of fire or electric shock, do not expose this device to rain or moisture. The device should not be exposed to dripping or splashing. Never place objects filled with liquids, such as vases, on the device.
- -There is danger of explosion if the battery is replaced incorrectly. Replace only with the same or equivalent type.
- -The battery (battery or batteries or battery pack) should not be exposed to excessive heat such as sunlight, fire or the like.
- -Please follow responsible procedures for battery disposal.
- -If the power adaptor disconnected from the device, the device will remain operable as long as the battery has sufficient charge.
- -The power adaptor is a CLASS II apparatus with double insulation, and no external ground is provided.
- -Safety Symbol Explanation:

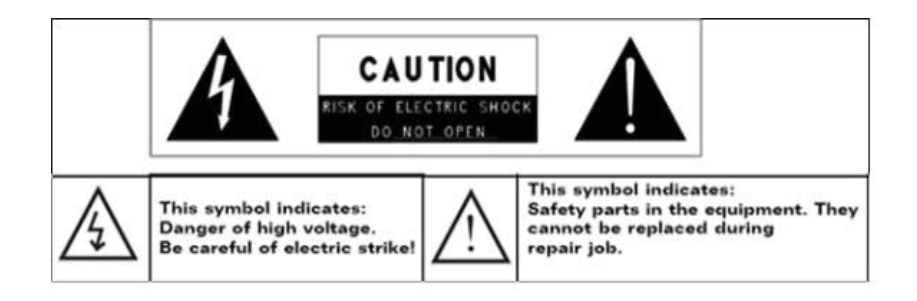

- --The lightning flash with arrowhead symbol within an equilateral triangle is intended to alert the user to the presence of non-insulated "dangerous voltage" within the product's enclosure that may be of sufficient magnitude to constitute a risk of electric shock.
- --To reduce the risk of electric shock, do not remove the cover (or back) as there are no user-serviceable parts inside. Refer servicing to qualified personnel.
- --The exclamation point within an equilateral triangle is intended to alert the user to the presence of important operating and maintenance instructions in the literature accompanying the device.

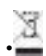

--Correct Disposal of this product. This marking indicates that this product should not be disposed of with other household waste in the EU. To prevent possible harm to the environment or human health from uncontrolled waste disposal, recycle it responsibly to promote the sustainable reuse of material resources. To dispose of your used device, please use the return and collection systems available in your area or contact the retailer where the product was purchased. They can take this product for safe environmental recycling.

-This equipment should be installed and operated with minimum distance 20cm between the radiator & your body.

-CE in which countries where the product may be used freely: Germany, UK, Italy, Spain, Belgium, Netherlands, Portugal, Greece, Ireland, Denmark, Luxembourg, Austria, Finland, Sweden, Norway and Iceland. In France, except the channel 10 through 13, law prohibits the use of other channels.

#### **Cautions**

- -The NS7016 respects the current regulations for limiting the output volume of consumer audio devices to a safe level. By listening to your device with headphones or ear buds at high volumes, you run the risk of permanent damage to your ears. Even if you get used to listening at high volumes and it seems normal to you, you still risk the possibility of damaging your hearing. Reduce the volume of your device to a reasonable level to avoid permanent hearing damage. If you hear ringing in your ears, reduce the volume or shut off your device. This device has been tested with the supplied earphones. In order to preserve your hearing, it is advised that you use only the following headphone models: the earphones supplied with your device, or any other headphones that respect the current regulations. Other types of headphones may produce higher volume levels. At full power ,the prolonged listening of the walk man can damage the ear of the user
- -Maximum output voltage<=150mv
- -Do not use while operating a motorized vehicle. It may create a traffic hazard and is illegal in many areas.
- -You should use extreme caution or temporarily discontinue use in potentially hazardous situations created by obstructed hearing.
- -Even if your headphones or earphones are the open-air type designed to let you hear outside sounds, don't turn up the volume so high that you can't hear what's around you.
- -Sound can be deceiving. Over time your hearing "comfort level" adapts to higher volumes of sound. What sounds "normal" can actually be loud and harmful to your hearing. Guard against this by setting the volume of your device at a safe level BEFORE your hearing adapts.
- -To establish a safe volume level:
- -a. Start your volume control at a low setting.
- -b. Slowly increase the sound until you can hear it comfortably and clearly, and without distortion. Once you have established a comfortable sound level, leave it there.

This manual may not reflect your actual device's operation. All information is subject to change without prior notification. Please follow your actual device's operational *procedures*

## **Buttons & Ports**

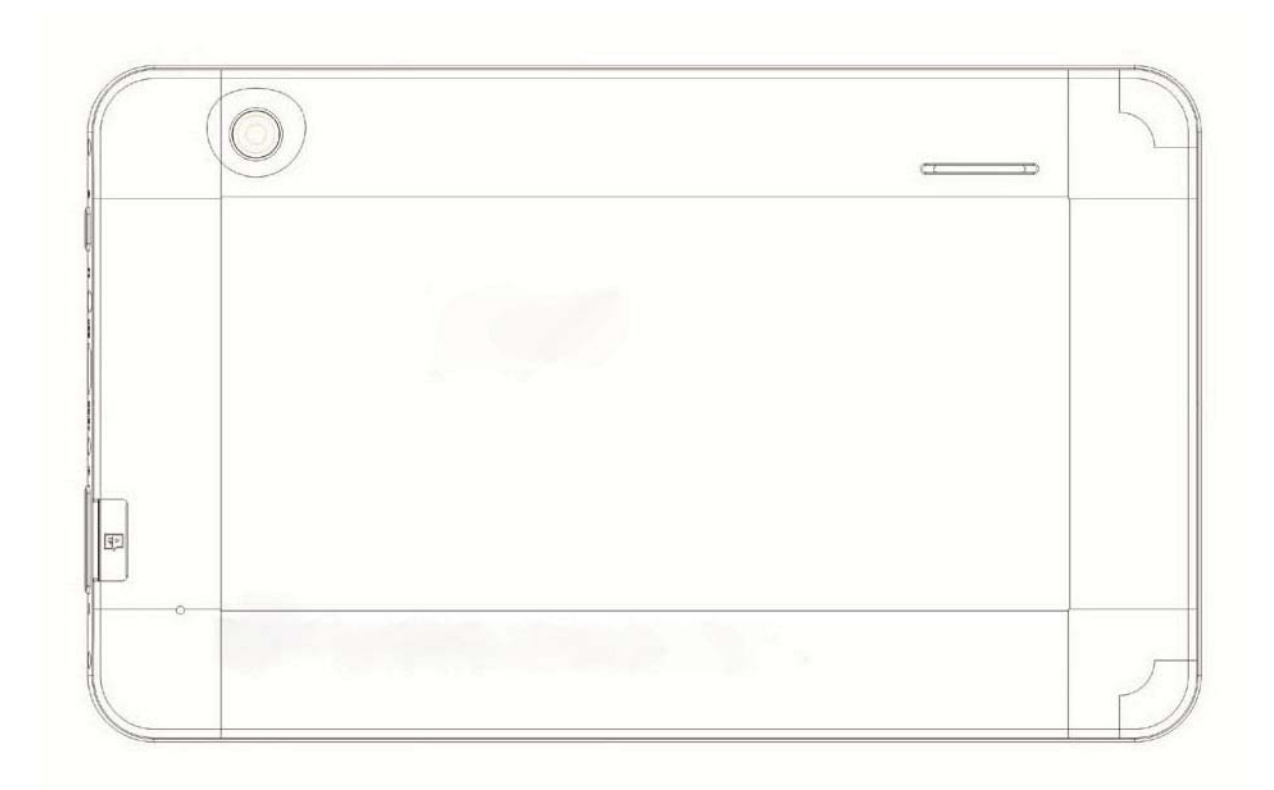

## **MS7016 User's Guide**

## **Contents**

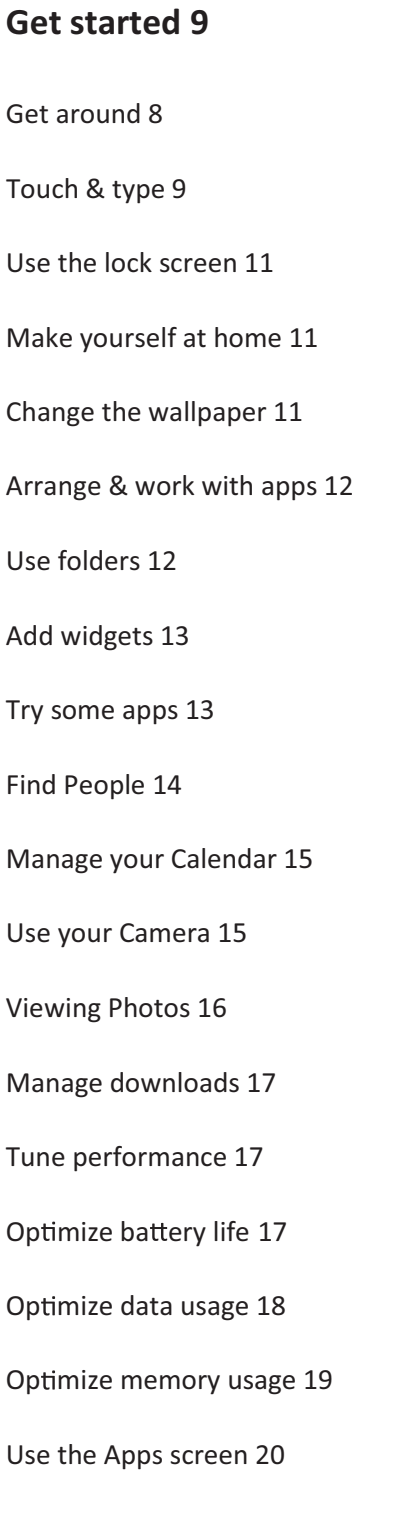

Enter & edit text 21 Use the keyboard 21 Basic editing 22 Tips & shortcuts 22 Connect to Wi-Fi networks 23 Connect to keyboards, mice, and other devices 26 Connect to a Windows computer via USB 27 Manage accounts 27 Add or remove accounts 27 Configure account sync options 28 Configure general sync settings 29 Change an account's sync settings 30 Secure your tablet 30

Accessories Included: User Manual, AC Power Charger and USB Cable for data transfer.

#### **Get Started**

#### **Get around**

After you enter into the systems, at the bottom of the screen, you'll find three Navigation buttons. They're always available. No matter what you're doing with your MS7016, you can always get back to the main Home screen or return to previous screens:

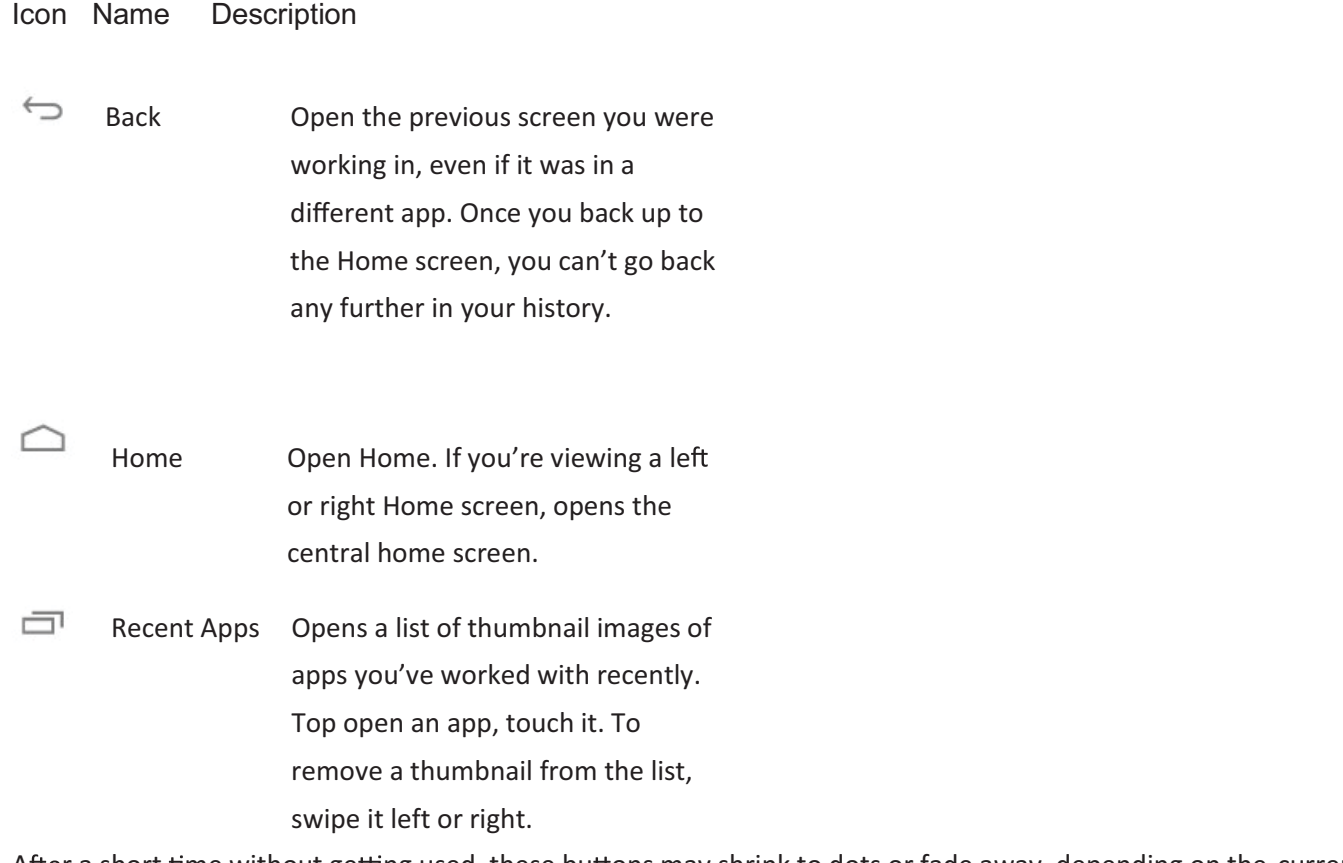

After a short time without getting used, these buttons may shrink to dots or fade away, depending on the current app. To bring them back, touch their location.

The All Apps icon  $\overline{H}$  in the right upper corner is permanent. Touch it to see all your apps and widgets.

The middle of your Home screen can hold app and widget icons, plus folders.

- $\bullet$ To open an app, folders, or widget, touch its icon.
- $\bullet$ • To see additional Home screens, swipe your finger quickly left or right.

Status icons: on the left tell you which apps have sent you notifications; for example, that a message has arrived, or it's time for a meeting.

System icons: touch and slide down on the right up display the current wireless and network connection strength, battery level, time, and more.

#### **Touch & type**

Use your fingers to manipulate icons, buttons, menus, the onscreen keyboard,

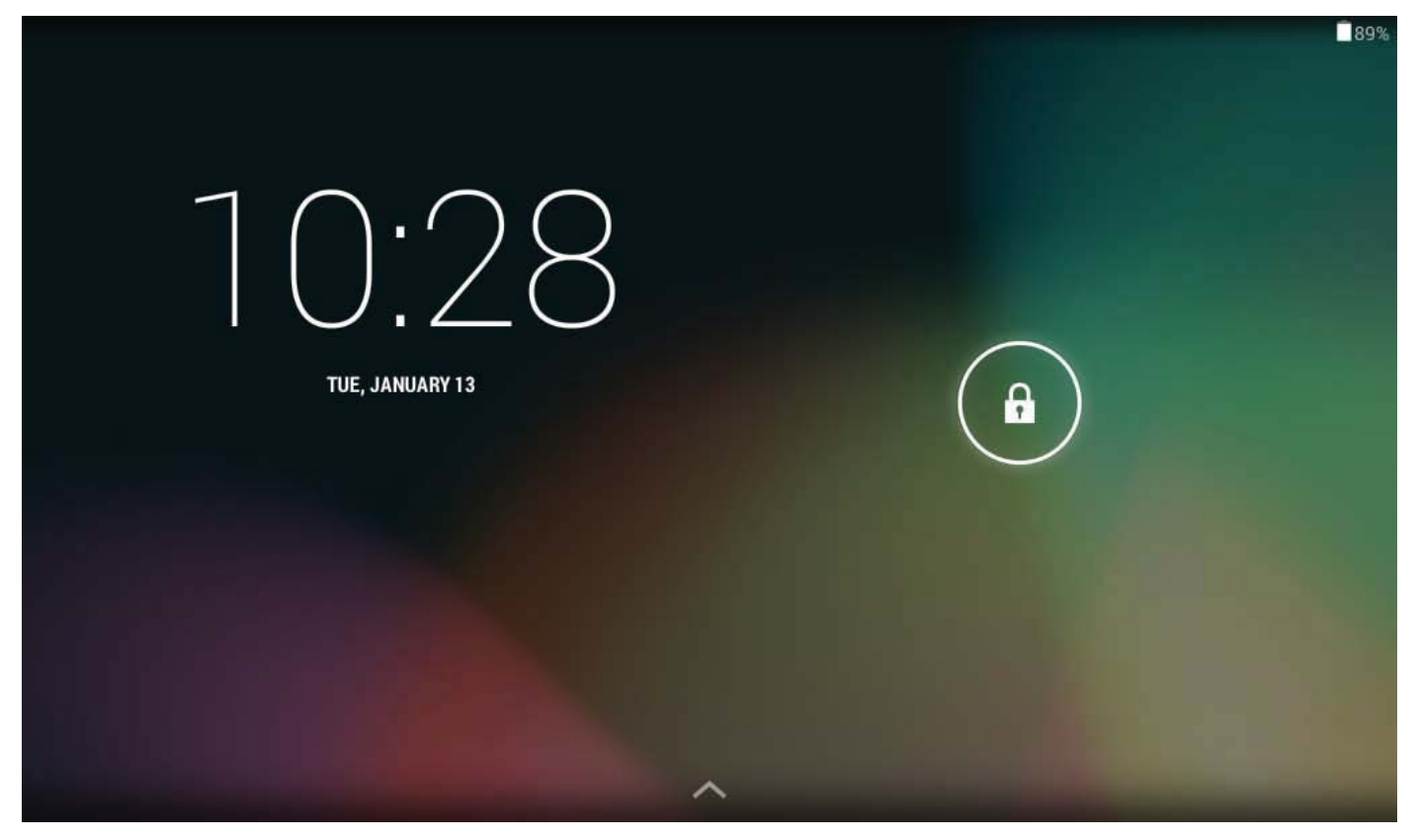

and other items on the touch screen. You can also change the screen's orientation.

To select or activate something, touch it.

To type something, such as a name, password, or search terms, just touch where you want to type. A keyboard pops up that lets you type into the field.

Other common gestures include:

- $\bullet$ **Touch & hold:** Touch & hold an item on the screen by touching it and not lifting your finger until an action occurs.
- $\bullet$ **• Drag:** Touch & hold an item for a moment and then, without lifting your finger, move your finger on the screen

until you reach the target position. For example, you can drag to reposition shortcuts on the Home screen.

- $\bullet$ • Swipe or slide: Quickly move your finger across the surface of the screen, without pausing when you first touch (so you don't drag something instead). For example, you can slide a Home screen left or right to view the other Home screens.
- $\bullet$ • Pinch: In some apps (such as Maps, Browser, and Gallery), you can zoom in and out by placing two fingers on the screen at once and pinching them together (to zoom out) or spreading them apart (to zoom in).
- $\bullet$ Rotate the screen: On most screens, the orientation of the screen rotates with your device as you turn it. You can change this Display setting.

#### **Related settings**

Settings > Device > Sound

Settings > Device > Display

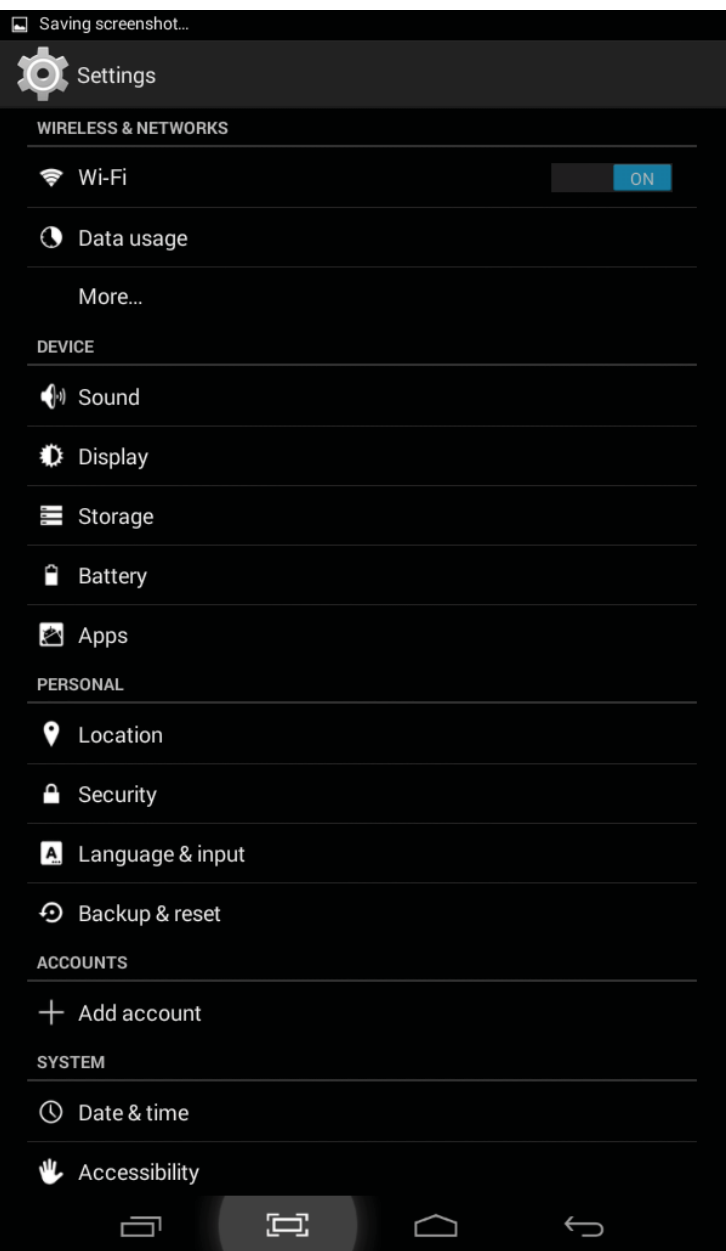

#### **Use the lock screen**

To protect personal information, you can adjust your phone's lock settings:

1. From the Home or All Apps screen, touch the Settings icon

- 2. Scroll down and touch Security.
- 3. Touch Screen lock.
- 4. Touch the type of lock you'd like to use.

After you set a lock here, a lock screen displays whenever your screen wakes up, requesting the pattern, PIN, or other specified key.

Important Screen lock options are listed in the approximate order of the strength of their security, starting with None and Slide, which provide no security. Face Unlock and Pattern provide minimal security, although they can be more convenient than the stronger options.

If your tablet's playing music when the screen locks, you can continue listening or pause the selection without unlocking.

#### **Make yourself at home**

#### **Change the wallpaper**

Wallpapers are images from Video Player (pictures you shot with Camera, synced from Picasa, and so on), still images included with the system, and live images (such as an animation or a map that centers on your location). They take the place of the default background for your Home screens.

1. Touch & hold anywhere on a Home screen that's not occupied. A list of options appears.

2. Touch a wallpaper source:

**Video Player.** Choose from pictures that you've taken with Camera or downloaded to your device.

**Live Wallpapers.** Choose from a scrolling list of animated wallpapers.

**Wallpapers.** Choose from thumbnails of default images, or touch a thumbnail for a larger version.

You can download additional wallpapers from Android Market.

3. To set wallpaper, touch "set wallpaper" under the Gallery images or Set wallpaper.

#### **Related settings**

Settings > Device > Display > Wallpaper

#### **Arrange & work with apps**

To see all your apps, touch the All Apps icon on any Home screen.

The main All Apps screen opens. This is where you can see all your apps, including those downloaded from Android Market. You can move app icons to any of your Home screens.

From All Apps, you can

- $\bullet$ Move between screens: Swipe left or right.
- $\bullet$ Launch an app: Touch its icon.
- $\bullet$ • Place an app icon on a Home screen: Touch & hold the app icon, slide your finger, and lift your finger to drop the icon in place.
- $\bullet$  Place an app icon in the Favorites tray: Touch, hold, & slide to move one of the Favorites icons out of the tray. Then use the same technique to move another one into the same position.
- -Explore your widgets: Touch the Widgets tab at the top of any All Apps screen.
- $\bullet$ Get more apps. Touch the Market icon.

To remove an app icon from the Home screen, touch and hold it, slide your finger toward the top of the screen, and

drop the app over the Remove icon  $\Box$ .

**Note** The All Apps icon **II** in the Favorites tray is permanent. You can't move it.

#### **Use folders**

You can combine several app icons in a folder. Drop one app icon over another on a Home screen, and the two icons will be combined.

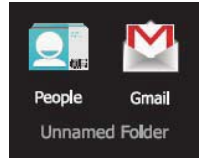

From any Home screen, you can

- $\bullet$ **Open a folder:** Touch it. The folder opens:
- $\bullet$ **Rename a folder:** Touch its name.

 $\bullet$ **Move icons around your Home screens:** Touch, hold, and slide.

#### **Tips**

- $\bullet$ To can see a smaller collection of frequently used apps, touch the Google Apps folder near the bottom of the screen. As with any folder, you can customize its contents.
- $\bullet$ After you open an app, you can usually adjust its settings by choosing items from its Menu icon near the top or bottom of the screen  $\blacksquare$ .

#### **Add widgets**

Widgets are like windows into your apps. They're available from an All Apps tab for you to move onto your

Home screens.

To see your widgets:

- **1**. Touch the All Apps icon  $\mathbf{H}$  on your Home screen.
- **2**. Touch **Widgets** at the top of the screen.

From the main Widgets screen, you can

- $\bullet$ **Move between screens:** Swipe left or right.
- $\bullet$ **• Drag a widget to a Home screen**: Touch and hold the widget's icon, slide your finger where you want to place it, and lift your finger.

You may be asked to make further choices before the widget activates. If there isn't room where you dropped it, the widget won't get added to the Home screen.

#### **Try some apps**

#### **Start Gmail**

You can use Gmail to read and write email from any mobile device or browser. All your email is always up to date and available no matter where you check it from.

But Gmail is not just about email. Your Gmail name and password signs you into to all Google apps and services, including Calendar; People, for keeping track of your contacts; Google Reader, for keeping up with your online reading; and many more.

 $\bullet$ To launch Gmail, touch the Gmail icon  $\mathbb{M}$  on a Home or All Apps screen.

The first time you launch Gmail, you're asked to sign in or create an account, if you didn't already do so when you first set up your device. Then Gmail opens to the Inbox. From here, you can

- $\bullet$ Read email. Touch a message to read it. Unread messages are bold.
- $\bullet$ Organize email. Check the box beside a message to select it. Then use the icons and menu along the bottom of the screen to manage the selected messages.
- $\bullet$ Change your settings. Touch the Menu icon to change your preferences, add an account, or get help.

#### **Find People**

The People app gives you quick and easy access to everyone you want to reach. When you first turn on your Tablet and sign into a Google Account, any existing contacts from that account are synced with your People app. After that, all your contacts stay in sync automatically, whether you make changes on your Tablet, from another device, or from any Web browser.

If you belong to Google+ or use Exchange, you can also sync that contact information with People.

All your People information is available from Gmail, Google Talk, Messenger, Tablet, and other apps where it's useful. As you add contacts from different sources, they are synced automatically across all the places you need them.

 $\bullet$ To view your contacts, touch the People icon  $\Box$ <sub>u</sub> on a Home or All Apps screen.

The first time you launch People, you're asked to sign in or create an account. Then the app opens to the main list of your contacts. You can view them in three ways from the tabs at the top of the screen: Groups, All, and Favorites:

From any of the main views, you can

- $\bullet$ Read details. Touch a name to see details for a contact or group.
- $\bullet$ Edit details. While viewing a contact, touch the Menu icon  $\Box$  and choose options to edit or share contact details, and so on. You can also touch the star beside the Menu icon to add a contact to your Favorites list.
- $\bullet$ Change your settings. While viewing the main list screen, touch the Menu icon  $\blacksquare$  to import or export contacts, choose display options for the Groups and All tabs, and add or edit accounts.

No matter where you are within People, you can always get back to the main lists by touching the icon in the top left corner of the screen.

#### **Manage your Calendar**

The Calendar app lets you view and edit your schedule.

When you first set up your Tablet, you configured it to use an existing Google Account (such as Gmail), or you created a new one. The first time you open the Calendar application on your Tablet, it displays any existing calendar events from that Google Account on the web. As you edit events from any mobile device or web browser, they are synced automatically across all the places you need them.

To view your Calendar, touch **on a Brandy Screen.** 

To change the Calendar view, touch the date at the top and choose **Day, Week, Month**, or **Agenda**.

Swipe to scroll vertically or horizontally. In the Day or Week views, spread your fingers apart or pinch them together to zoom in or out.

From any of these views, you can

- $\bullet$ Read or edit event details. Touch an event to view its details.
- $\bullet$ Manage events and calendars. Touch icons across the top or Menu to search or create events, return to today, or adjust settings.

#### **Use your Camera**

The Camera app is a combination camera and camcorder.

You can view photos and videos you take with Camera in the Play app along with movies that you rent or download.

To take pictures and videos, first touch the Camera icon **Cometant Home or All Apps screen.** 

When Camera opens, you can

- $\bullet$ Take a picture: Touch the blue button.
- $\bullet$ View the most recently taken picture: Touch the thumbnail near the blue button.

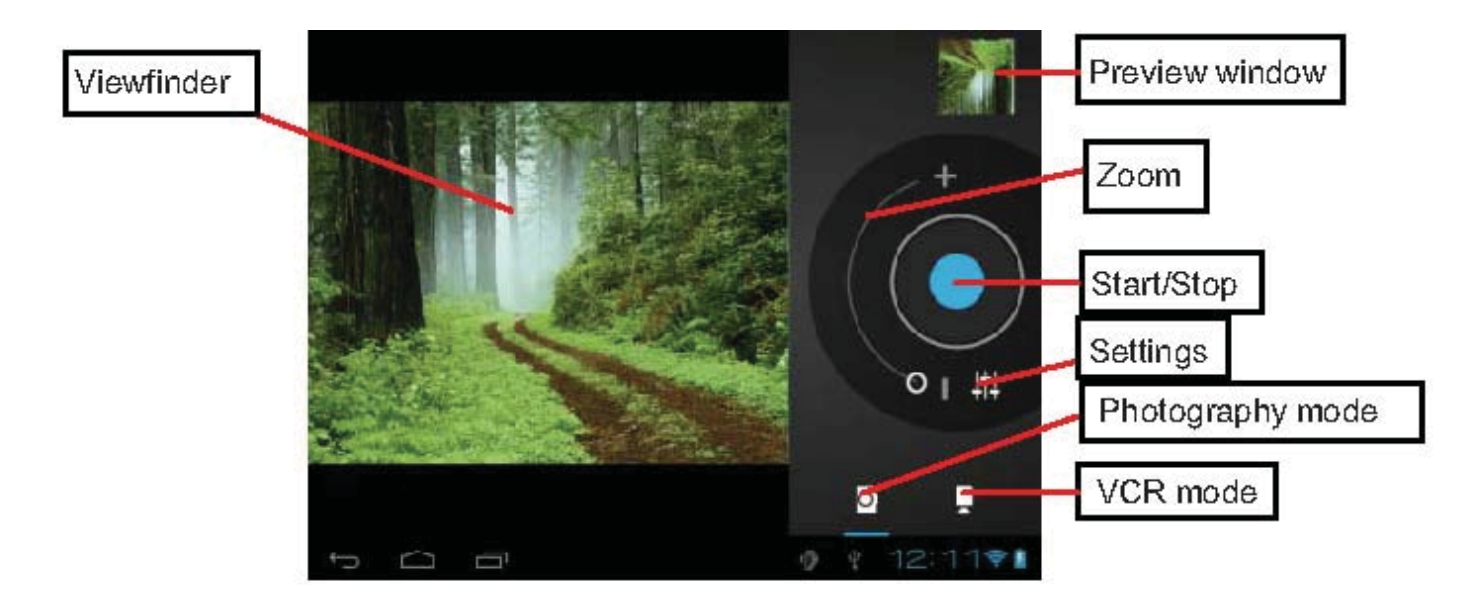

You can now share the picture by touching the Gmail, Google+, Messenger, or other icons displayed along one side of the image.

To view this picture and others in the Gallery app, touch the picture.

#### **Viewing Photos**

1 Photos should be listed in thumbnail. You can slide your finger on the screen left or right to browse photos.

2 Tap a photo thumbnail to view the photo in full screen.

3 To display the previous/next picture, slide your finger on the screen horizontally.

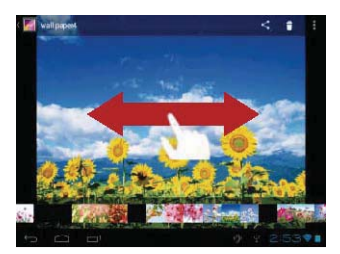

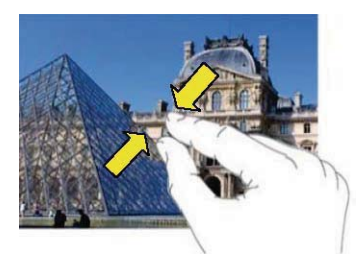

4 To zoom in or out the picture, pinch your finger on the picture.

#### **Display Menu**

When you are viewing the picture, you can tap on the screen or the Menu icon to show Menu

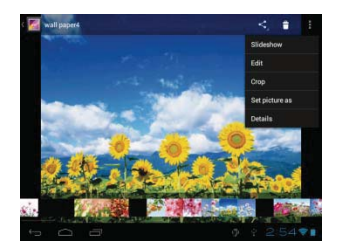

#### **Manage downloads**

Files, apps, and other items you download from Gmail, Email, Android Market, or in other ways are stored in your device's internal storage. You can use the Downloads app to view, reopen, or delete what you've downloaded.

Some mobile networks restrict the size of the files you can download, to manage the demands on their networks or to help you avoid unexpected charges. When you try to download an oversized-file when connected to such networks, you may be required to delay downloading until your device is connected to a Wi-Fi network, when the download will resume automatically. You can view and manage these queued files in the Downloads app as well.

Downloaded files are stored in the Download directory that's visible when your device is connected to a computer. You can view and copy files from this directory.

#### **Open Downloads and manage downloaded files**

- $\bullet$ Touch the Downloads icon  $\bigcirc$  from a Home or All Apps screen.
- $\bullet$ Touch an item to open it.
- $\bullet$ Touch headings for earlier downloads to view them.
- $\bullet$ Check items you want to share. Then touch the Share icon  $\leq$  and choose a sharing method from the list.
- $\bullet$ Check items you want to delete. Then touch the Trash icon  $\blacksquare$ .
- $\bullet$ At the bottom of the screen, touch Sort by size or Sort by date to switch back and forth.

#### **Tune performance**

#### **Optimize battery life**

You can extend your battery's life between charges by turning off features that you don't need. You can also monitor how apps and system resources consume battery power.

To adjust the settings described here, first touch the Settings icon  $\Box$  on a Home or All Apps screen.

#### **Extend the life of your battery**

 $\bullet$ If you aren't using Wi-Fi, or GPS, use the Settings app to turn them off. The GPS setting is located in **Settings >** 

#### **Personal > Location services.**

- $\bullet$ Don't leave the Maps or Navigation apps open on the screen when you're not using them. They use GPS (and thus more power) only when they're running.
- $\bullet$ Turn down screen brightness and set a shorter Sleep timeout: Settings > Device > Display.
- $\bullet$ If you don't need it, turn off automatic syncing for all apps: **Settings > Personal > Accounts & sync**. Note that this means you need to sync manually to collect messages, email, and other recent information, and won't receive notifications when updates occur.
- $\bullet$ If you know you won't be near a mobile or Wi-Fi network for a while, switch to **Airplane mode:**

Press and hold the power switch until the Tablet options dialog appears. Then touch Airplane Mode.

#### **Check battery level and usage details**

#### $\bullet$ Open **Settings > Device > Battery**.

The list at the bottom of the screen shows the breakdown of battery usage for individual apps and services. Touch a graph for more details. The details screen for some apps includes buttons that allow you to adjust settings affecting power usage, or stop the app completely.

#### **Warning!**

If you stop some apps or services, your device may not work correctly.

Battery status (charging, discharging) and level (as a percentage of fully charged) are displayed at the top of the screen.

#### **Classification of storage MS7016**

Depend of model number the device can have 4, 8 or 16 GB storage spaces: Inner storage 1, Inner storage 2, USB type external storage, TF card.

Example 4GB : The storage available for end user is divided into two parts: local partitions and user data. When you browsing the internet, pictures etc are downloaded into local partitions 1.51GB. When you downloading applications from applications (APKs) are saved to user data area. The size of user data you could check with: Settings->SD card & device storage -> Available space. For example, available space for user data is 0.78GB. The total available internal storage is Local Partitions + User data area = 1.51GB+0.78GB = 2.29GB, the android system and data take about the other 1.71GB = 4GB Internal Memory.

1 Micro USB type storage and 1 Micro SD card support max up to 32GB

#### **View or restrict data usage by app**

Some apps transfer data in the background; that is, when you're not actually using the app, it may download data for future reference. Restricting background data usage for individual apps can sometimes be a useful way to reduce your overall data usage. However, this is a drastic measure that may also affect the app's performance or cause it to malfunction. Check whether data usage can be restricted from the app's own settings (available from within the app) before restricting it here.

- **1.** Make sure you're viewing the network for which you want to view or restrict app data usage.
- 2. Scroll down to find the app whose data usage you want to view.
- **3.** To see more details for an app, touch its name.
- **4.** To stop background data usage for this app, check Restrict background data.
- **5.** Read the message that appears. If you're willing to proceed, click OK.

#### **Advanced data usage settings**

Two other settings available from the Menu icon can have dramatic effects, but may sometimes be useful:

- $\bullet$ Data roaming can result in steep additional charges. However, in some locations this may be the only way to connect to the Internet.
- $\bullet$  Restrict background data affects all your apps across all available networks, and may cause some features to stop working. This is an extreme step that should be used with caution.

#### **Optimize memory usage**

You typically don't need to worry about managing apps beyond installing, opening, and using them. But there may be times when you want to know more about what's happening behind the scenes.

Apps use two kinds of memory: internal storage and RAM. They use internal storage for themselves and any files, settings, and other data they use. They also use RAM (memory designed for temporary storage and fast access) when they're running.

Android manages and carefully guards the portion of internal storage where the system, apps, and most data for those apps are stored, because this area may contain your private information. It's not possible to view this portion of internal storage when you connect your device to a computer with a USB cable. The other portion of internal storage, where music, downloaded files, and so on are stored, remains visible for your convenience.

Android also manages how apps use RAM. It may cache some things you've been using recently, for quicker access if you need them again, but it will erase the cache if it needs the RAM for new activities. You affect the way apps use internal storage directly and indirectly in many ways; for example, by:

- Installing or uninstalling apps.
- $\bullet$  Downloading files in Browser, Gmail, and other apps.
- Creating files (for example, by taking pictures).
- Deleting downloaded files or files you created.
- Copying files between your device and a computer via USB.

You rarely need to manage the way apps use RAM. But you can monitor apps' RAM usage and stop them if they misbehave.

#### **Use the Apps screen**

The Apps screen allows you to adjust several aspects of the way your device uses memory. To view these settings:

1 From a Home or All Apps screen, touch the Settings icon  $\left| \rule{0pt}{12pt} \right|$ .

2 Under Device touch **Apps**.

You'll see three tabs at the top of the screen, each displaying a list of apps or their components:

 **Downloaded.** Displays apps you've downloaded from Market or other sources.

 **Running.** Displays all apps, processes, and services that are currently running or that have cached processes, and how much RAM they are using.

The graph at the bottom of the Running tab shows the total RAM in use and the amount free. Below the graph, touch **Show cached processes** or **Show running services** to switch back and forth.

 **All.** Displays all apps that came with Android and all apps you downloaded from Android Market or other sources.

To switch the order of the lists displayed in the **Downloaded** or **All** tabs, touch Menu icon > **Sort by name** or **Sort by size**.

To view details about an app or other item listed under any tab, touch its name. The information and controls available vary among different types of apps, but commonly include:

**• Force stop button**: Stops an app that is misbehaving. Stopping an app, process, or service may cause your device to stop working correctly. You may need to restart your device after doing this.

 $\bullet$  Uninstall button: Deletes the app and all of its data and settings.

• Disable button: Prevents the app from running, but does not uninstall it. This option is available for some apps and services that can't be uninstalled.

• Clear data button: Delete an app's settings and other data without removing the app itself.

• Clear cache: If the app stores data in a temporary area of the tablet's memory, lists how much information is stored, and includes a button for clearing it.

• Launch by default: If you have configured an app to launch certain file types by default, you can clear that setting here.

**Permissions**: Lists the kinds of information about your tablet and data the app has access to.

#### **Enter & edit text**

#### **Use the keyboard**

You can enter text using the onscreen keyboard. Some apps open it automatically. In others, you open it by touching where you want to type.

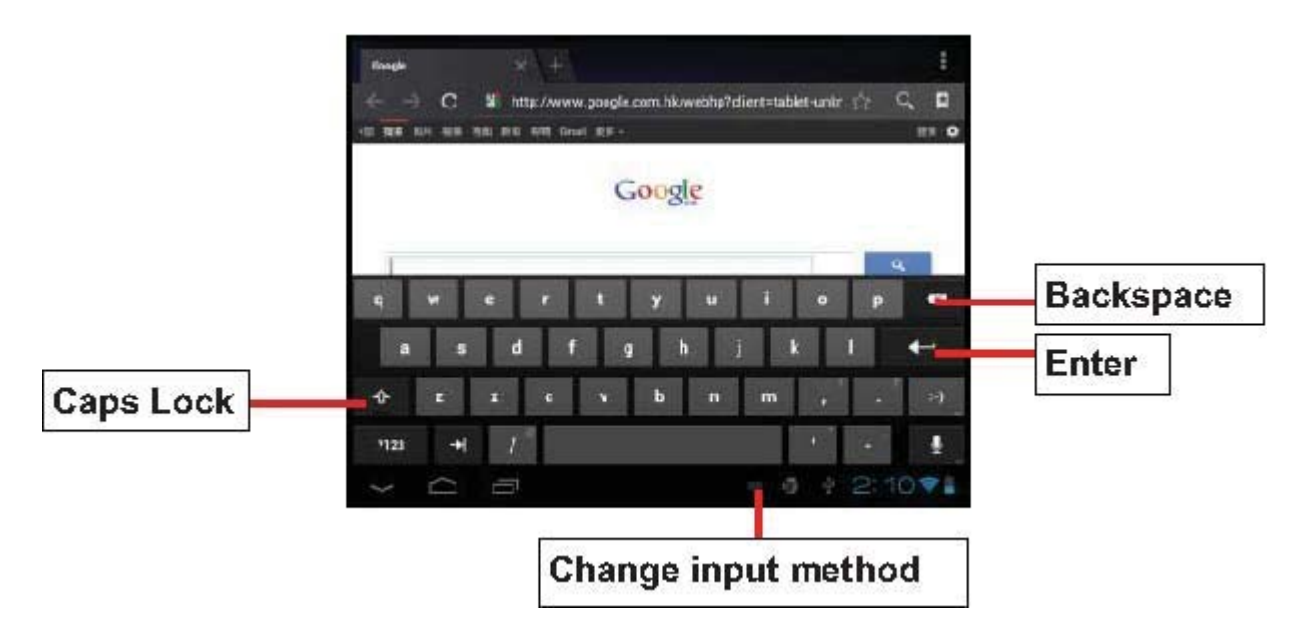

As you type, the keyboard displays suggestions above the top row of keys. To accept a suggestion, touch it.

#### **Basic editing**

 $\bullet$  Move the insertion point: Touch where you want to type. The cursor blinks in the new position, and a green tab appears below it. Drag the tab to move the cursor.

**• Select text:** Touch & hold or double-tap within the text.

The nearest word highlights, with a tab at each end of the selection. Drag the tabs to change the selection.

The tab disappears after a few moments, to get out of your way. To make it reappear, touch the text again.

 **Delete text:** Touch to delete selected text or the characters before the cursor.

**Cut, copy, paste:** Select the text you want to manipulate. Then touch the Paste D, Cut R, or Copy  $\Box$  button :

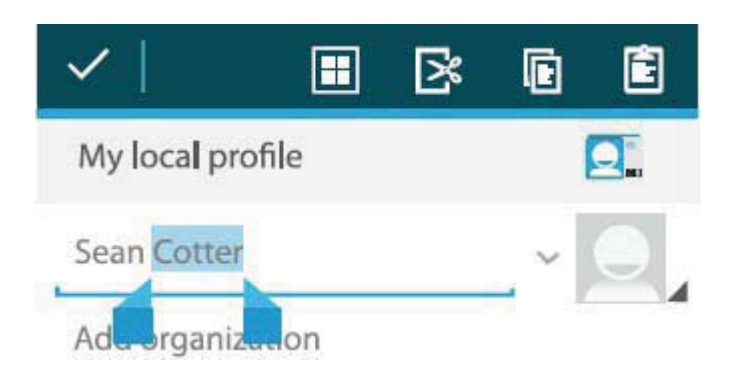

To make the keyboard go away, touch **Done**.

#### **Tips & shortcuts**

• Type capital letters: Touch the Shift key **the summan control of the Shift of the Shift Avenue to switch to capital letters for one letter. Or touch & hold the** 

Shift key  $\Box$  while you type. When you release the key, the lower case letters reappear.

**Turn caps lock on:** Double-tap or touch & hold the Shift key **the substitute of the Shift and Shift key** again to return to lowercase.

 $\bullet$  **Show numbers or symbols**: Touch the ?123 key. To see more choices, touch the  $= \, \times$  key.

• Quickly access common punctuation and symbols: Touch & hold the key to the right of the space bar (period key).

**Type special characters:** Touch & hold the Shift key while you touch a key with a small gray character in its corner to enter the gray character.

Touch & hold any key to see alternative letters, symbols, or numbers, which you can then touch to type.

**• Change input language or keyboard:** Touch & hold the key to the left of the space bar (with ... In the lower-right corner), and then release it.

The Input options menu appears. Choose the option you want to adjust.

#### **Related settings**

Settings > Personal > Language & input

#### **Connect to Wi-Fi networks**

Wi-Fi is a wireless networking technology that can provide Internet access at distances of up to 100 meters, depending on the Wi-Fi router and your surroundings.

To use Wi-Fi, you connect to a wireless access point, or

"hotspot." Some hotspots are open and you can simply connect to them. Others implement security features that require other steps to set up, such as digital certificates or other ways to ensure that only authorized users can connect.

To extend the life of your battery between charges, turn off Wi-Fi when you're not using it. You can also set your device to disconnect automatically from Wi-Fi networks when it's sleeping.

#### **Turn Wi-Fi on and connect to a Wi-Fi network**

If you're adding a Wi-Fi network when first setting up your device, Wi-Fi is turned on automatically.

1 Touch the Settings icon  $\Box$  on a Home or All Apps screen.

#### 2 Touch **Wireless & networks > Wi-Fi.**

3 Slide the Wi-Fi switch to the **On** posion.

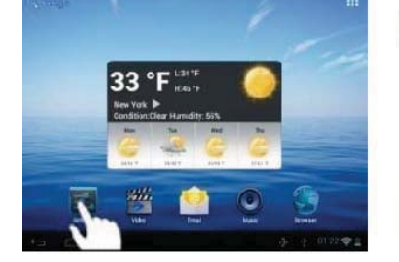

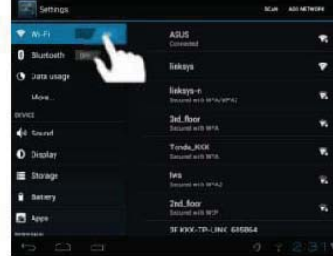

The device scans for available Wi-Fi networks and displays the names of those it finds. Secured networks are indicated with a Lock icon. If the device finds a network that you connected to previously, it connects to it.

4 Touch a network name to see more details or connect to it.

If the network is secured, you're prompted to enter a password or other credentials. (Ask your network administrator for details.)

To modify a network's settings, touch & hold the network name.

#### **Add a Wi-Fi network**

You can add a Wi-Fi network so your device will remember it, along with any security credentials, and connect to it automatically when it's in range. You must also add a Wi-Fi network if the network does not broadcast its name (SSID), or to add a Wi-Fi network when you are out of range.

To join a secured network, you first need to learn security details from the network's administrator.

1 Turn on Wi-Fi, if it's not already on.

2 In the Wi-Fi settings screen, touch Add Network.

3 Enter the SSID (name) of the network. If necessary, enter security or other network configuration details.

4 Touch **Save.**

The information about the network is saved. Your device will connect to this network automatically the next time you come within range.

#### **Forget a Wi-Fi network**

You can make the device forget about the details of a Wi-Fi network that you added; for example, if you don't want the tablet to connect to it automatically or if it's a network that you no longer use.

1 Turn on Wi-Fi, if it's not already on.

2 In the Wi-Fi settings screen, touch the name of the network.

3 Touch **Forget** in the dialog that opens.

#### **Configure proxy settings for a Wi-Fi network**

Some network administrators require you to connect to internal or external network resources via a proxy server. By default, the Wi-Fi networks you add are not configured to connect via a proxy, but you can change that for each Wi-Fi network you've added.

Proxy settings are used by Browser but may not be used by other apps.

1 Touch & hold a network in the list of Wi-Fi networks you've added.

2 Touch **Modify network** in the dialog that opens.

**3 Select Show advanced options.** 

4 If the network has no proxy settings, touch **None** under Proxy Settings, then touch **Manual** in the menu that opens.

5 Enter the proxy settings supplied by your network administrator.

6 Touch **Save**.

The proxy settings apply only to the Wi-Fi network you modified. To change the proxy settings for other Wi-Fi networks, modify them individually.

#### **Set Wi-Fi notifications, disconnect policy, and other advanced options**

To work with advanced Wi-Fi settings:

1 Turn on Wi-Fi, if it's not already on.

2 In the Wi-Fi settings screen, touch the Menu icon **and choose Advanced**.

These are the settings you can adjust:

• Network notification: By default, when Wi-Fi is on, you receive notifications in the Status bar when your device detects an open Wi-Fi network. Uncheck this option to turn off notifications

• Avoid poor connections: Check to automatically avoid using networks with a low-quality or intermittent Internet connection.

 **Keep Wi-Fi during sleep:** To conserve mobile data usage, your device stays connected to Wi-Fi when the screen goes to sleep.

Touch this option to change this default behavior: either to stay connected to Wi-Fi only when the device is connected to a charger (when battery life isn't a problem), or never to stay connected to

Wi-Fi during sleep. The latter choice is likely to increase mobile data usage. You may want to revisit this setting if you receive a notification that you're approaching your specified mobile data limit.

 **Wi-Fi frequency band:** 2.4 GHz Band

This screen also displays the following information:

 **MAC address:** The Media Access Control (MAC) address of your device when connected to a Wi-Fi network.

 **IP address:** The Internet Protocol (IP) address assigned to the device by the Wi-Fi network you are connected to (unless you used the IP settings to assign it a static IP address).

#### **Related settings**

Settings > Wireless & networks > Wi-Fi

Settings > Wireless & networks > Data usage

#### **Connect to keyboards, mice, and other devices**

You can connect a keyboard, mouse, or even a joystick or other input device to your tablet via USB and use it just as you would with a PC.

You may need an adapter to connect the keyboard or other device to your tablet's USB port. To connect more than one USB device at a time, use a powered USB hub to reduce the drain on your tablet's battery.

#### **Keyboards**

In addition to entering text, you can use your keyboard to navigate your tablet's features:

- Use the arrow keys to select items on screen.
- Pressing Return when an item is selected is equivalent to touching that item.
- Pressing Escape is equivalent to touching Back.
- . Press Tab or Shift-Tab to move from field to field in a form or other screen with multiple text fields.

#### **Mice**

When you connect a mouse to your tablet and move the mouse, an arrow-shaped cursor appears, just as on a computer:

 Use the mouse to move the cursor.

• Clicking, pressing, and dragging with the mouse button is equivalent to touching, touching & holding, and dragging with your finger.

• Only one mouse button is supported.

#### **Other input devices**

You can other input devices to your phone. However, games and other apps must be designed to support any special features of an input device, such as dedicated buttons or other controls, to take full advantage of them.

#### **Connect to a Windows computer via USB**

You can use a USB cable to connect your phone to a Windows computer and transfer music, pictures, and other files in both directions.

When you connect your tablet to the USB port on your computer, its USB storage is mounted as a drive and appears on your computer screen. You can now copy files back and forth as you would using any other external device.

When you're finished, simply disconnect the tablet by unplugging the USB cable.

Settings > Device > Storage > Menu > USB computer connection

#### **Manage accounts**

#### **Add or remove accounts**

You can use multiple Google Accounts and Microsoft Exchange ActiveSync accounts on your device.

You may also be able to add other kinds of accounts, depending on your apps. Some you can add in the Accounts & Sync screen, as described here. Others you add using an app that works with those kinds of accounts. For example, you can add IMAP and POP3 email accounts with the Email app.

To view the Accounts & sync settings screen described here:

1 From a Home or All Apps screen, touch the Settings icon  $\blacksquare$ .

2 Under Personal, touch Accounts & sync.

#### **Add an account**

To add some accounts, you may need to obtain details from system administrator about the service to which the account connects. For example, you may need to know the account's domain or server address.

1 Go to Settings > Personal > Accounts & sync.

2 Touch Add account.

3 Touch the kind of account to add.

4 Follow the onscreen steps to enter information about the account.

Most accounts require a username and password, but the details depend on the kind of account and the configuration of the service you're connecting to.

Depending on the kind of account, you may be asked to configure what kinds of data you want to sync, name the account, and other details.

When you're finished, the account is added to the list in Accounts & sync. Depending how you configured the account, email, contacts, and other information start syncing to your device.

#### **Remove an account**

You can remove an account to delete it and all information associated with it from your device, including

E-mail, contacts, settings, and so on.

1 Go to Settings > Personal > Accounts & sync.

2 Touch the account to delete.

3 Touch Menu icon > Remove account.

Related topics

Configure account sync options

Why use a Google Account?

#### **Configure account sync options**

You can configure synchronization options for any of your apps. You can also configure what kinds of data you synchronize for each account. Some apps, such as Gmail and Calendar, have separate synchronization settings that provide more fine-grained control. In such cases, the settings you select at the account level are still valid.

For some accounts, syncing is two-directional; changes that you make to the information on your device are made to the copy of that information on the web. Your Google Account works this way. Other accounts support only one-way sync: the information on your mobile device is read-only.

To view the Accounts & sync settings screen described here:

1 From a Home or All Apps screen, touch the Settings icon.

2 Under Personal, touch Accounts & sync.

Some apps also have their own settings related to syncing. For example, to control message syncing in the Gmail app, touch Menu icon  $>$  Label settings  $>$  Sync messages.

#### **Configure general sync settings**

1 Go to Settings > Personal > Accounts & sync.

Indicates that some or all of an account's information is configured to sync automatically.

Indicates that none of an account's information is configured to sync automatically.

2 Check or uncheck Menu icon > Auto-sync app data to control whether changes you make to information on your device or on the web are automatically synced with each other.

If you turn off Auto-sync, you need to sync manually to collect messages, email, and other recent information, and won't receive notifications when updates occur.

For example, when this option is checked, changes that you make in your People app are automatically made to your Google contacts on the web.

If this option is not checked, you may be able to use an application's tools to sync data manually. You can also sync manually to collect messages, email, and other recent information. Leaving Auto-sync off can help extend your battery life, but will prevent you from receiving notifications when updates occur.

Sync information manually

1 Go to Settings > Personal > Accounts & sync.

2 Touch the account whose data you want to sync.

3 Touch Menu icon > Sync now.

#### **Change an account's sync settings**

1 Go to Settings > Personal > Accounts & sync.

2 Touch the account whose sync settings you want to change.

The Sync Settings screen opens, displaying a list of the kinds of information the account can sync.

3 Check or uncheck items as needed.

Unchecking an option does not remove the information from your device; it simply stops it from being kept in sync with the version on the web.

#### **Secure your tablet**

Set screen lock

Depending how you use your phone, you may want to set some form of automatic screen lock to prevent unauthorized access. If a screen lock has been set, the screen locks when your phone's display goes to sleep.

To adjust your tablet lock settings:

1 From a Home or All Apps screen, touch the Settings icon.

2 Touch Personal > Security > Screen lock.

3 Touch the type of lock you want and follow the onscreen instructions.

You can choose among these lock options, listed in approximate order of strength:

- $\bullet$ Slide provides no protection, but lets you get to the Home screen quickly, or open Camera and start taking pictures immediately.
- $\bullet$ • Pattern lets you draw a simple pattern with your finger to unlock the phone.
- Password requires four or more letters or numbers. This is the most secure option, as long as you create a strong password. Important For best security, specify a password that is
- A least 8 characters long.
- $\bullet$ Contains a mixture of numbers, letters, and special symbols
- $\bullet$ Doesn't contain any recognizable words or phrases.

Related settings

Settings > Device > Display > Sleep

Settings > Personal > Security > Make pattern visible

### **Special attention:**

**The power input is 5V/2A; please do not use other spec!**